1. Open your Student Homepage from ctcLink.

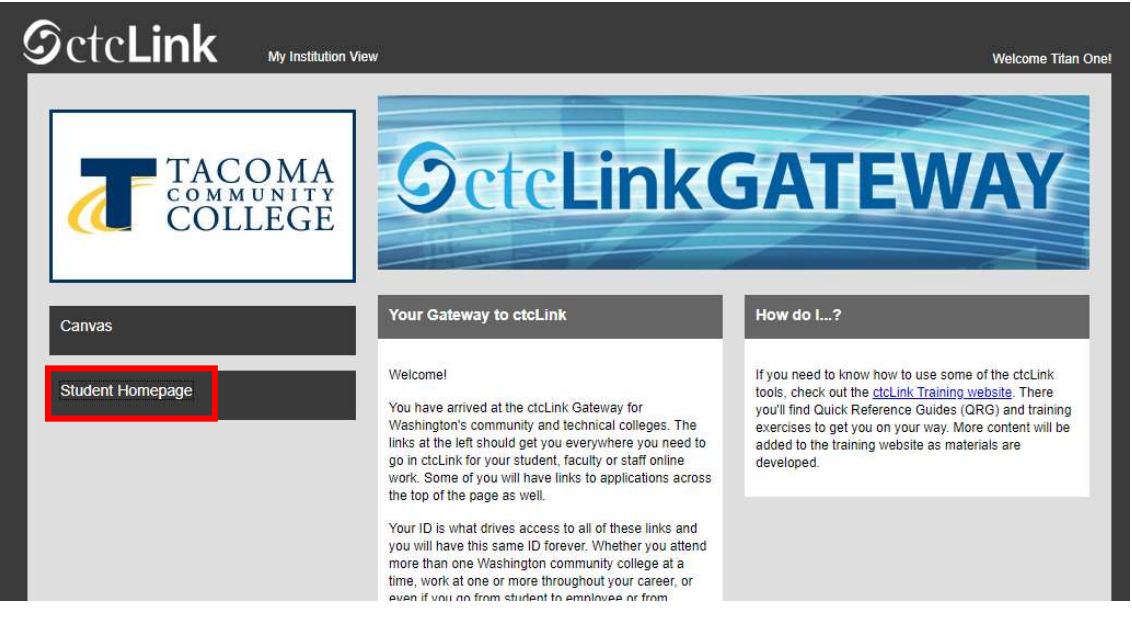

## 2. Select Manage Classes.

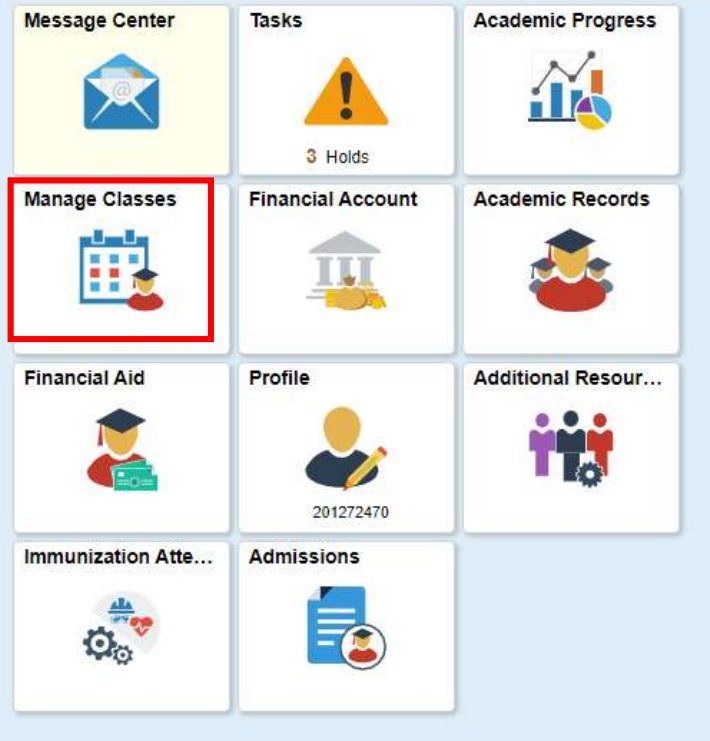

3. Select Class Search and Enroll, make sure you have selected the current quarter for TCC. You may need to scroll down a bit.

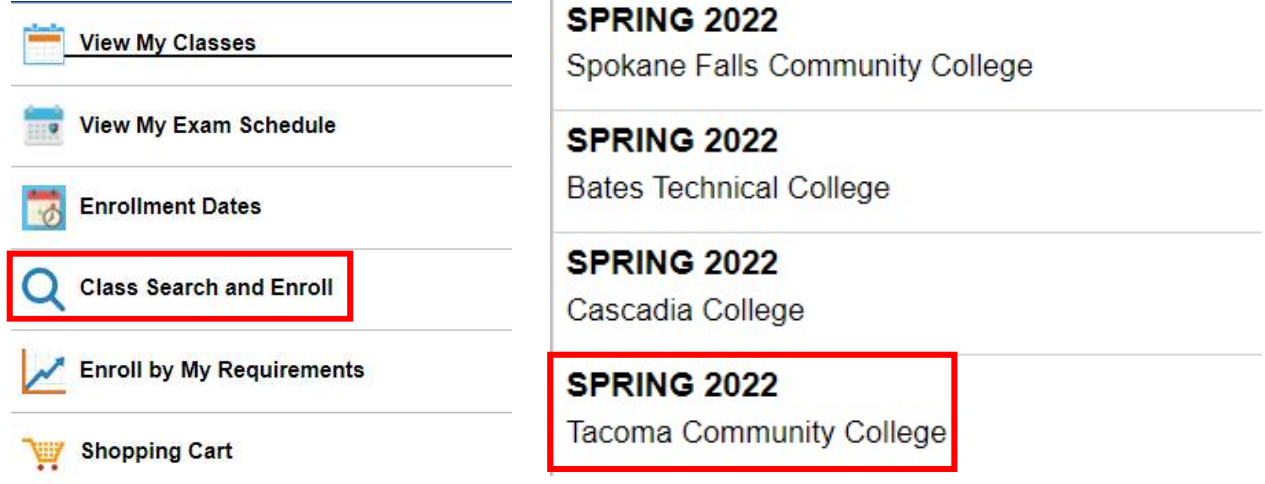

4. Input the specific class number, or you can search the course name as well if you don't have the class number, this will just pull up more options.

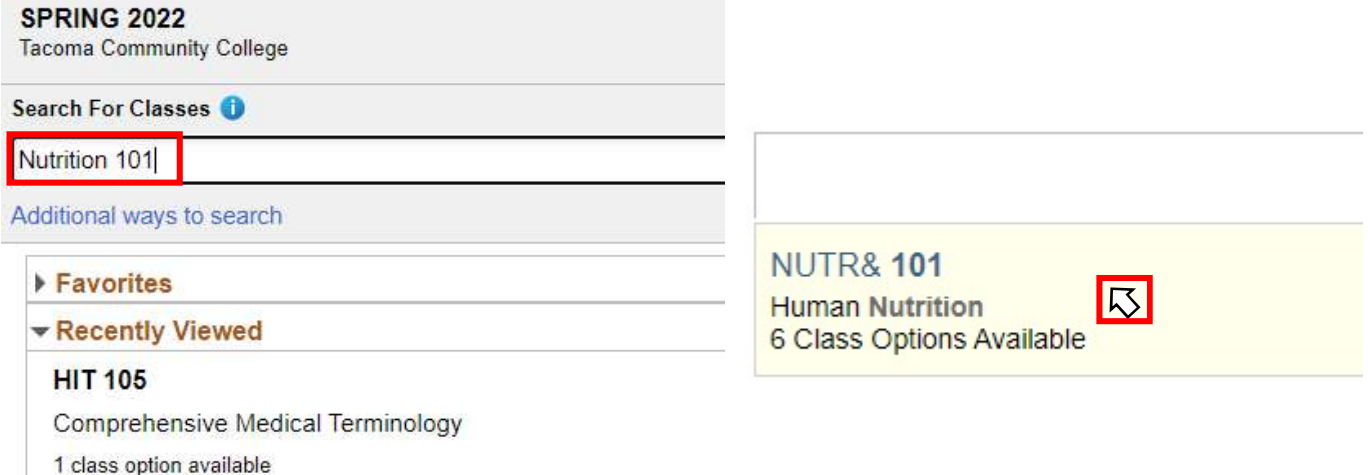

5. If the class shows a waitlist and you want to add yourself, proceed as though you are enrolling in the class by clicking on the open space next to the class number.

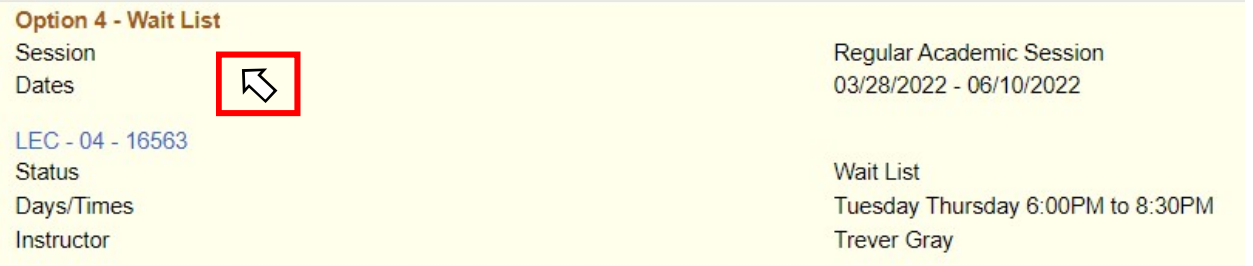

## Student: How to add yourself to a class waitlist

![](_page_2_Figure_1.jpeg)

![](_page_2_Picture_20.jpeg)